# **Wichtig – Bitte erst lesen!**

Vielen Dank, dass Sie sich für ein Zeiterfassungssystem von m.e.g. entschieden haben.

### **Wie geht es nun weiter?**

Bitte haben Sie dafür Verständnis, dass wir aus Rücksicht auf die Umwelt nicht das gesamte Handbuch in Papierform beilegen. Das Handbuch finden Sie **auf der CD** und im Programm über den **Menüpunkt Hilfe**.

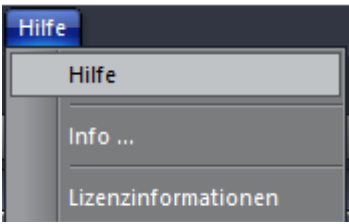

Darüber hinaus haben wir uns die Mühe gemacht, **Schritt-für-Schritt-Anleitungen** mit Bildern und Videos für Sie zusammenzustellen.

### **Für smart time PLUS sind folgende Anleitungen besonders hilfreich:**

- Zeiterfassung smart time PLUS Basisschulung Teil I
- Zeiterfassung smart time PLUS Basisschulung Teil II

Diese Anleitungen und Videos finden Sie unter diesem Link: **[support.megzeit.de](http://support.megzeit.de/)**

### **Was ist, wenn das alles zu kompliziert für Sie ist?**

Kein Problem - unsere Mitarbeiter helfen Ihnen gern. Bei Bedarf richten wir das komplette System für Sie ein und schulen Sie. Die Preise entnehmen Sie bitte der Preisliste für unsere Dienstleistungen.

### **Wir empfehlen folgenden Ablauf:**

- 1. Installation des/der Geräte(s)
- 2. Installation der Software
- 3. Anlage der Mitarbeiterstammdaten in der Software
- 4. Anlernen der der Fingerabdrücke (bei Biometrie-Geräten)
- 5. Testzeitraum von 1-2 Wochen zur Eingewöhnung der Mitarbeiter
- 6. Während dessen: Einrichtung der Arbeitszeitmodelle Alles kann rückwirkend korrigiert werden, es besteht kein Grund zur Eile!
- 7. Bei Bedarf: Terminvereinbarung zur Schulung und Beantwortung gesammelter Fragen

### **Bitte beachten Sie, dass besonders zum Monatswechsel und zum Jahresanfang und Jahresende längere Vorlaufzeiten von bis zu 10 Tagen für eine Terminvereinbarung eingeplant werden.**

Kleine Fragen können Sie unabhängig davon gern vorab per E-Mail an support@megzeit.de richten, diese werden in der Regel - je nach Umfang und Häufigkeit - innerhalb von 24 Stunden beantwortet.

# **Übersicht**

### **Inhalt dieser Kurzanleitung**

- 1. Programm installieren
- 2. Lizenz aktivieren
- 3. Programm starten

**Hinweis:** Diese Kurzanleitung ersetzt nicht das Handbuch.

Sie finden das Handbuch auf der CD und unter dem Menüpunkt **Hilfe**. **Nutzen Sie auch unsere Downloads und Videos auf [support.megzeit.de](http://support.megzeit.de/)**

Smart time plus kann auf einem Server und auf so vielen PC-Arbeitsplätzen installiert werden, wie Arbeitsplatzlizenzen erworben wurden. Für die Installation des Kommunikations-Dienstes auf einem PC bzw. Server wird keine zusätzliche Arbeitsplatzlizenz benötigt.

### **Systemvoraussetzungen**

- Betriebssystem: Arbeitsplatz ab Windows 7, Server ab Windows 2008
- Prozessor: Pentium IV und höher
- Arbeitsspeicher: ab 1024 Mbyte
- Festplattenkapazität: ab 200 MByte freier Speicher
- CD-ROM-Laufwerk: beliebig
- Monitor: 19" Monitor oder größer
- Auflösung: ab 1024 x 768 (empfohlen 1280 x 1024)
- Netzwerk: Freie IP-Adresse(n) für Zeiterfassungsterminal(s)
- freie Ports: 4370, 3306, 80, 81 (alle Ports sind änderbar)
- permanente Internetverbindung für Lizenzierung

### **Voraussetzungen zur Hard- und Softwareinstallation**

- Freie IP-Adresse(n) für das/die Zeiterfassungsterminal(s), passend zu Ihrem Netzwerk.
- Die Ports 4370, 3306 , 80, 81 dürfen nicht durch eine Firewall geblockt werden.
- Administrator-Berechtigungen zur Installation von Programmen und Diensten.

**Hinweis:** Bei Unklarheiten, welche bei der Einrichtung entstehen, stellen Sie Ihre Fragen zunächst bitte stichpunktartig in einer E-Mail an **support@megzeit.de**. Ein Support-Mitarbeiter wird sich Ihrem Anliegen annehmen.

> Unterstützung bei der Installation der Geräte und der Software erhalten Sie von Ihrem Systemadministrator.

# **1. Programm installieren**

Führen Sie die Installation **zuerst am Server und anschließend am Client** aus. Sollten Sie die Software nur an einem einzigen Rechner installieren wollen, ist das Ihr "Server" und Sie gehen einfach nur wie bei der Server-Installation vor.

Legen Sie die Installations-CD von smart time PLUS/PRO in das CD-ROM-Laufwerk ein.

Sollte der Setup-Assistent nicht automatisch starten, öffnen Sie den Windows-Explorer und wechseln Sie auf das CD-Laufwerk.

Starten Sie die Installation mit einem Doppelklick auf die entsprechende Datei:

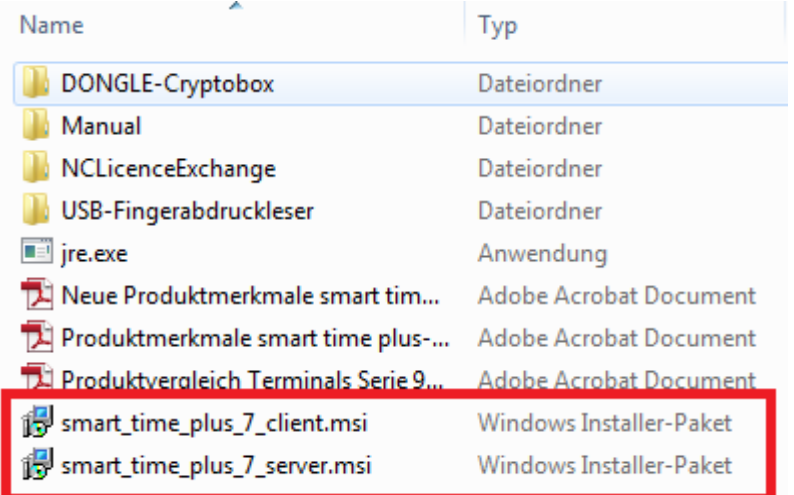

Starten Sie am **Server** die Datei **smart\_time\_plus\_7\_server.msi** Starten Sie am **Client** die Datei **smart\_time\_plus\_7\_client.msi**

Es öffnet sich der Setup-Assistent von smart time PLUS – folgen Sie hier einfach den Anweisungen des Installations-Assistenten.

### **Hinweis**

Bei einer Client-Server-Installation muss am Client **die IP-Adresse vom Server** angegeben werden, um später auf die Datenbank zugreifen zu können. Sollten Sie die IP-Adresse Ihres Servers nicht kennen, wenden Sie sich an Ihren Administrator.

In einigen Fällen ist es notwendig, den Port 3306 in den Firewall-Regeln freizugeben. Auch hierbei hilft Ihnen Ihr Administrator.

### **2. Lizenz aktivieren**

Ihr **Lizenzkey** befindet sich direkt auf Ihrer **CD-Hülle** – bitte **bewahren Sie diesen gut auf**. Solange Ihre Lizenz nicht aktiviert wurde, werden Sie aufgefordert, die Seriennummer einzugeben.

Bitte berücksichtigen Sie, dass die Aktivierung immer eine Internetverbindung erfordert.

Geben Sie nun Ihre Seriennummer ein:

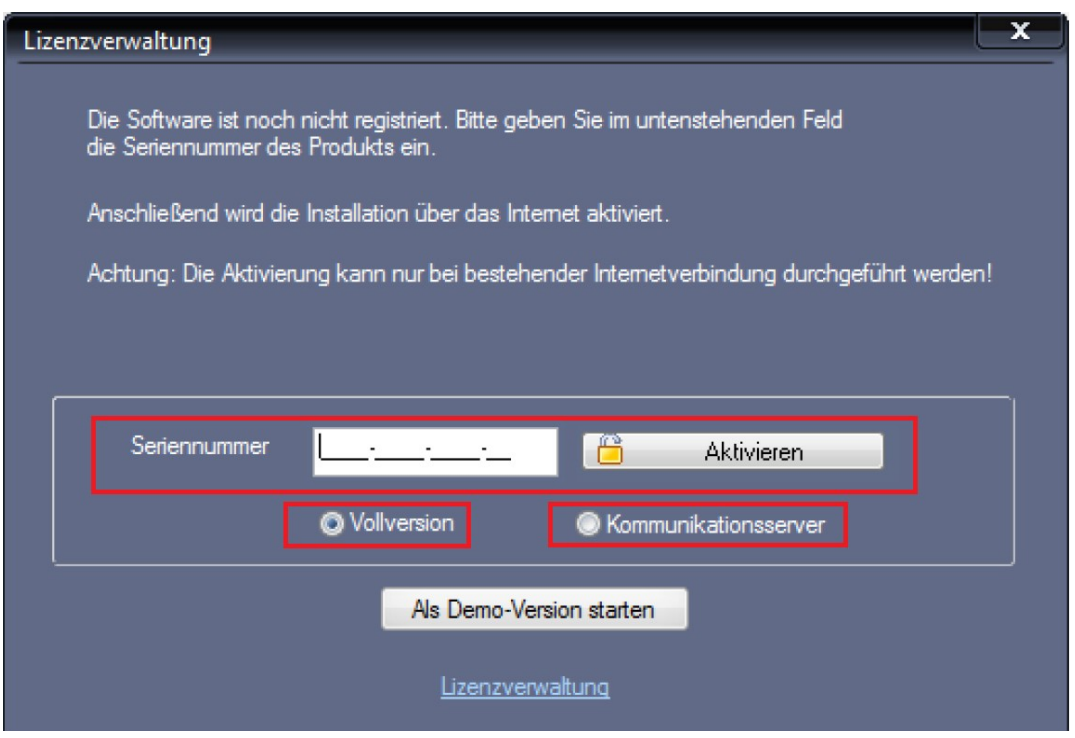

### **Hinweis:**

Ihren **Server** aktivieren Sie als **Kommunikationsserver**. Damit wird keine Arbeitsplatzlizenz verbraucht. Ihren **Client** bzw. den **Einzelplatzrechner** aktivieren Sie als **Vollversion**.

Sollten Sie die Software nur an einem einzigen Rechner installiert haben, ist das Ihr "Server". Wählen Sie in diesem Fall **Vollversion**.

Sie können später die Lizenzen selbst über den Lizenzmanager verwalten. Weitere Informationen dazu finden Sie im Handbuch und in der Kurzanleitung "FAQ - Lizenzen im Lizenzmanager verwalten" auf **[support.megzeit.de](http://support.megzeit.de/)**

### **Hinweise zum Datenschutz**

Die Online-Registrierung dient ausschließlich der Übermittlung Ihrer Lizenzinformationen. Das Programm fragt diese Lizenzinformationen beim Programmstart vom Lizenzserver ab und startet dann in der von Ihnen käuflich erworbenen Ausbaustufe. Dieses Verfahren dient ausschließlich dem Schutz vor missbräuchlicher Verwendung von Lizenzen.

Aus Datenschutzgründen werden hierbei keine Nutzungsdaten, Stammdaten oder Bewegungsdaten übermittelt. Die Übertragung funktioniert nur in eine Richtung, vom Lizenzserver auf den PC, auf dem das Programm installiert ist. Weitere Informationen zur Online-Lizenz stellen wir Ihnen gern zur Verfügung.

### **3. Programm starten**

### **Starten des Programms am Server**

Wenn Sie mit dem Programm nicht direkt am Server arbeiten wollen, muss das Programm nur zum Einrichten des automatischen Backups, der automatischen Kommunikation mit dem/den Terminals(s) und zur Installation des Kommunikations-Dienstes gestartet werden.

Wenn Sie den Server als **Kommunikationsserver** lizenziert haben, kann das Programm am Server nur mit dem Benutzernamen "su" gestartet werden. Ein Passwort ist im Auslieferungszustand noch nicht vergeben.

Tragen Sie den Benutzernamen ein und klicken anschließend auf die Schaltfläche "Übernehmen".

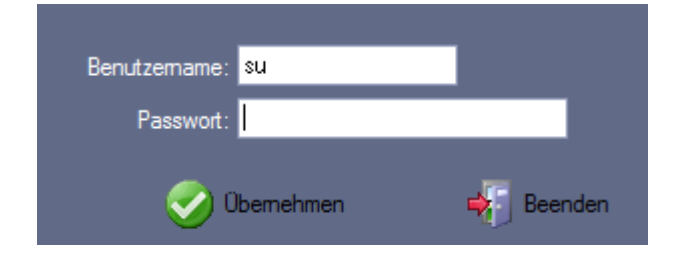

### **Starten des Programms am Arbeitsplatz**

Am Arbeitsplatz kann das Programm mit dem Benutzer "admin" gestartet werden. Ein Passwort ist im Auslieferungszustand noch nicht vergeben.

Tragen Sie den Benutzernamen ein und klicken anschließend auf die Schaltfläche "Übernehmen".

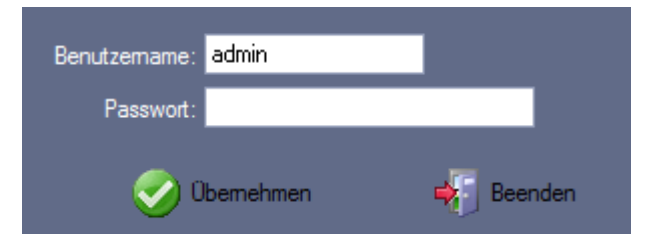

Die Passwörter lassen sich später in der Benutzerverwaltung des Programms ändern und es können weitere Benutzer mit unterschiedlichen Benutzerrechten angelegt werden.

Weitere Informationen und **Schritt-für-Schritt-Anleitungen** mit Bildern und Videos finden Sie auf

### **[support.megzeit.de](http://support.megzeit.de/)**